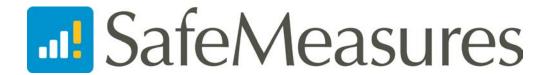

# SafeMeasures® Training Manual

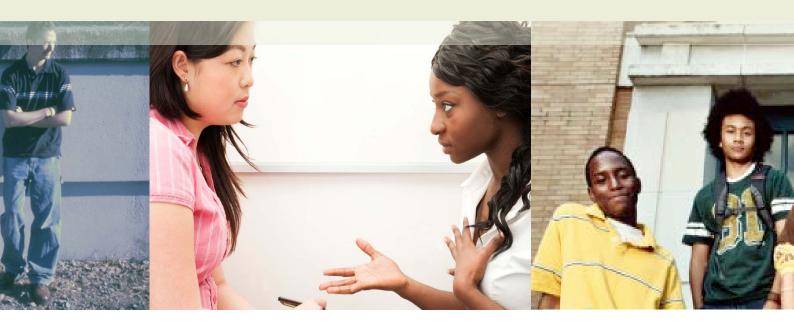

**California Department of Social Services** 

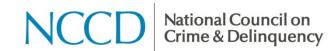

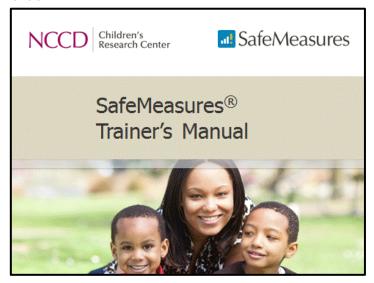

### Slide 2

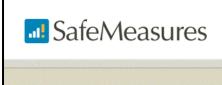

## Introduction

# SafeMeasures is a quality improvement tool

- √ Contacted?
- √ Timely?
- ✓ Signed?
- ✓ Approved?

SafeMeasures® is best described as a quality improvement tool.

#### Slide 4

### SafeMeasures presents the information needed to:

- Assess whether federal, state and local requirements are being met.
- Track agency, unit, and worker performance over time.
- Monitor workload.
- · Identify out-of-compliance cases.

How does SafeMeasures serve as a quality improvement tool?

It presents the information needed to:

- Assess whether federal, state, and local requirements are being met.
- Track agency, unit, and worker performance over time.
- Monitor workload.
- Identify out-of-compliance cases.

#### Slide 5

## Using various reports, you can monitor the quality of service at various stages of a CPS case

- Contacted within required timeframe?
- ✓ Timely investigations?
- √ How long has the case been opened?
- ✓ Case plans approved?

SafeMeasures contains a variety of reports. Each report presents data about a particular aspect of the case management process in an easy-to-read format such as a graph, a pie chart, or a table.

This presentation of data allows you to monitor the quality of service at various stages of CPS cases.

For example, SafeMeasures can tell you:

 Are in-person investigations being initiated within the required timeframe?

- Are case plans being approved within the recommended number of days?
- Are monthly case contacts being made?

#### Slide 6

| INFORMATION NEEDED                                                   | TYPICAL REPORT             |
|----------------------------------------------------------------------|----------------------------|
| Are child victims being contacted within the required timeframe?     | Time to Investigation      |
| Are case plans being approved within the recommended number of days? | Time to Approved Case Plan |
| Are monthly case contacts being made?                                | Face-to-Face Contacts      |
|                                                                      |                            |

"Face-to-Face Contacts" report.

Each of these questions on this slide can be answered by looking at a related report in SafeMeasures.

- "Time to Investigation" will tell you if child victims are being contacted within the required timeframe.
- "Time to Approved Case Plan" will tell you if case plans are being approved within the recommended number of days.
- To see if monthly case contacts are being made, look at the

#### Slide 7

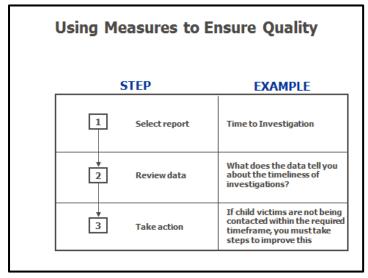

Let's say, for example, you want to find out if in-person investigations are being initiated within the required timeframe.

- Select the corresponding report in SafeMeasures.
   Example: Time to Investigation
- Review the data. <u>Example</u>: What is it telling you about the timeliness of investigations?
- Take Action.

  Example: If the data is telling you

that many in-person investigations are not being initiated within the required timeframe, you would need to take action to ensure improvement with timely in-person investigations.

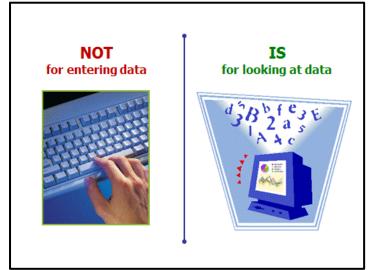

This example of how SafeMeasures is used to assure quality helps illustrate an important point about the application:

# SafeMeasures is a data REPORTING system.

#### It is not a data ENTRY system.

You will use SafeMeasures to read data and to take action upon what you find. There is nothing to enter into SafeMeasures. It is simply a tool for you to gauge what is going on in your county, agency, or unit.

Slide 9

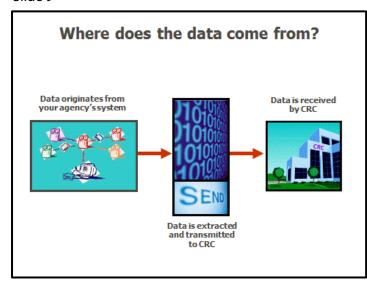

The data that appears in SafeMeasures originates from your agency's data system.

The steps involved in getting this data to appear in SafeMeasures are as follows:

- The data is first extracted from your system.
- The data is transmitted to CRC.
- CRC receives the data.

Slide 10

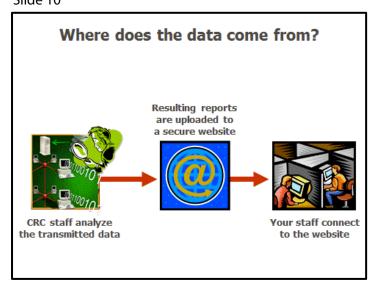

- Upon receiving the data, the staff at CRC analyzes the data and stores it in our own database.
- The analyzed data is uploaded to the SafeMeasures website.
- You login to SafeMeasures <u>from</u> <u>your agency</u> to see the data in an easy-to-read format.

Due to the sensitive nature of the data, SafeMeasures is only accessible from within your agency. In other words, you can't login to SafeMeasures from your home

computer.

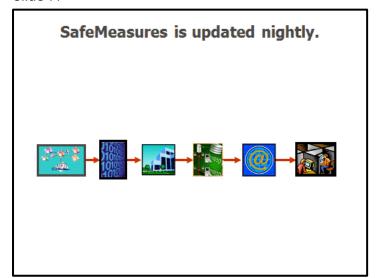

SafeMeasures is updated every night. That means that data you enter in CWS/CMS on Tuesday will be in SafeMeasures on Wednesday.

#### Slide 12

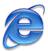

Open Microsoft Internet Explorer app.safemeasures.org/training

# Open the Training Version of SafeMeasures

Open Internet Explorer.

In the address bar, enter https://app.safemeasures.org/training

Keep in mind that this is the URL for training. The actual application you will use in your jurisdiction will have a slightly different address. We will talk about this later in the training.

#### Slide 13

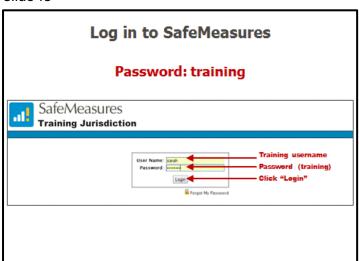

#### Login

To log in to the training version of SafeMeasures:

- Enter the training username assigned to you (student1 – student24)
- Enter the training password (training)
- Click the "Login" button

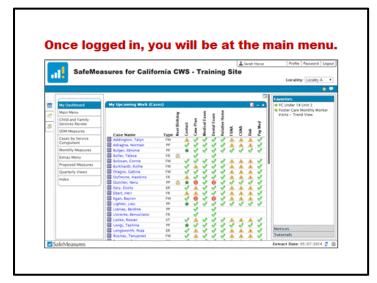

Once logged in, you will be taken to the main menu. The information on the opening screen depends on whether you have cases assigned in CWS/CMS. Workers and supervisors will see a dashboard for upcoming work. This summarizes status for upcoming critical activities.

More on the dashboard later.

#### Slide 15

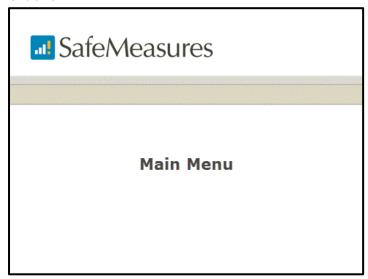

#### Slide 16

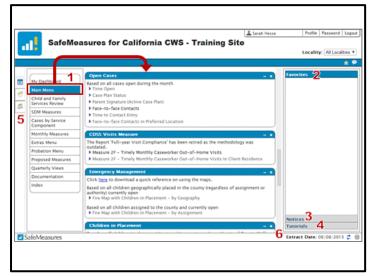

Trainer Note: When you first open the training site, you will see the My Dashboard menu first. Click to the Main Menu menu before discussing these components.

#### Main Menu

The main menu contains measures organized by category.

- The measures for whichever menu is highlighted will display in the middle panel.
- Favorites are stored in the Favorites panel.

- Any notices will be stored in the Notices panel.
- Tutorials are in the Tutorials panel.
- The usage report and user list are in the data panel.
- The extract date tells you the last time information was received from CWS/CMS

#### **Trainer Notes:**

- Use the cursor to direct attention to area on screen being discussed
- If someone in the room is having difficulty, pair with someone who is doing well on the computer
- Walk around the room and keep an eye on screens to identify anyone who does have difficulty

#### Slide 17

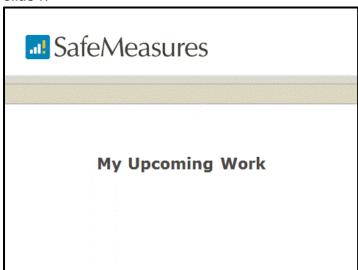

Slide 18

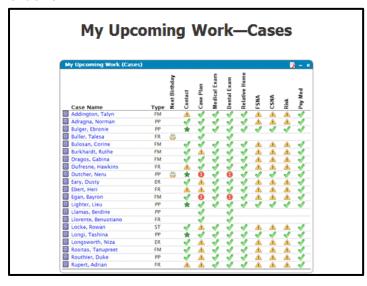

Green checkmark: No action required Yellow caution sign: Action required soon Red exclamation point: Action overdue

#### The My Upcoming Work (MUW)

display is a quick visual reference of upcoming work, based on the worker's CWS/CMS login. It is available on the **My Dashboards** menu.

Each client for whom a worker has the primary assignment is listed, along with basic case information and icons that display whether pertinent tasks are coming due, overdue, etc.

Hover your mouse over an icon to see what it means. In general, the icons follow this pattern:

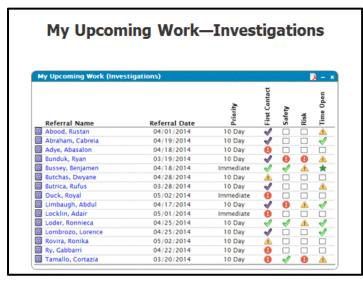

icon in the upper right

This is the MUW for investigation. It functions just like the case version, but with different tasks.

#### Features of the MUW:

- Each column can be sorted
- Hover your mouse over an icon or box to see details, such as when the task is due
- Access a client history by clicking the H icon
- PDF the MUW by clicking the PDF

#### Slide 20

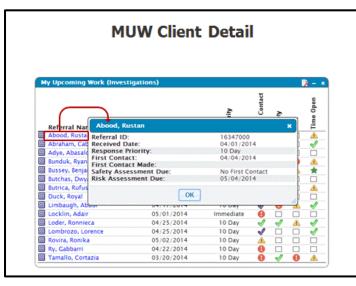

Click a client's name for a pop-up with at-a-glance case/investigation information.

Click the **H** history icon to launch a full client history.

Slide 21

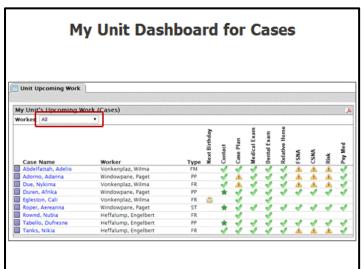

This is the supervisor version of the MUW. It contains all of the same information as the worker MUW, and works exactly the same as the worker MUW, but it lists all clients assigned to all workers in a unit.

By default, all workers' cases will be displayed. Filter to a worker by selecting his/her name from the Worker drop-down box.

Demonstrate.

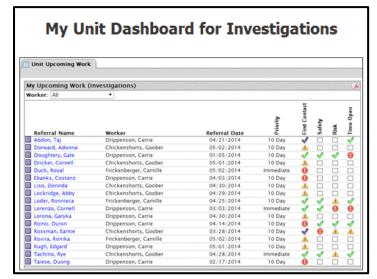

This is the investigations version. Again, sort any column, hover over an icon to see details, access histories, and see client details by clicking the client name.

Slide 23

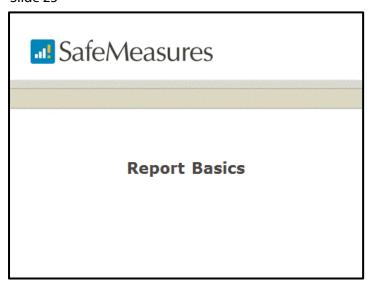

Now we will look at a typical SafeMeasures report. Go back to the Main Menu, and open the Face-to-Face Contacts report.

Slide 24

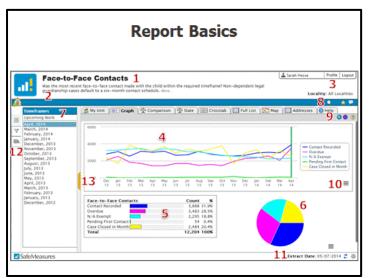

We will now start looking at a few different reports in SafeMeasures.

When you click on some reports, they may open to role-based tabs (either caseload or unit). We will discuss those tabs later. For now, we will start with the Graph View tab.

Here are the basic components of a report. These will be described in more detail later—this is merely an overview.

**1. Title /Description:** This describes what the report is measuring.

- **2. Cohort Statement:** This indicates what population is included in the report (not included in this screenshot, but will be available on all live reports).
- **3. Region:** This is defaulted to All Localities. Filter to a specific location from the main menu.
- **4. Trend Graph:** This graph displays data over all timeframes.
- **5. Data Table:** This displays the data for the currently selected timeframe.
- **6. Pie Chart:** This also displays data for the currently selected timeframe.
- **7. Timeframes:** Click a timeframe to change the data displayed on the Trend Graph and Data Table.
- **8. Search:** Click the **Search** icon to search for either referral or case IDs.
- **9a. Percent/Number:** The **Percentage/Number** icon toggles between percentage and numbered displays.
- **9b. Compliance View:** The **Compliance** view removes categories not related to compliance.
- **9c. Category Help:** Category help gives specific help on the report categories.
- **10. Chart Context Menu:** Export graph data to an image file or Excel.
- 11. Extract Date: This indicates the currency of the data. It should always be one day behind.
- **12. Data Panel:** This panel now contains the icons for filters and subsets. On the main menu, this panel will contain links to the user list and the usage report.
- **13. Data Panel Tab:** Click the yellow tab to hide or display the data panel.

Slide 25

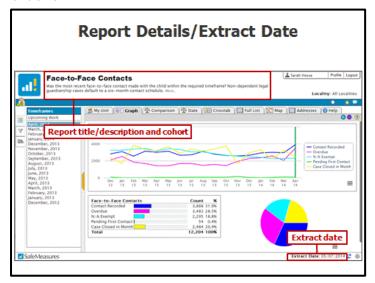

date will not be displayed until the next day.

At the top and center of the screen is the title of the report. The text below the title gives a more detailed description of the report data.

Trainer Note: Review the title, the question asked in the report, directly underneath and the cases included. Demonstrate that additional information is available by clicking on 'more'

On the bottom right of the screen is the extract date. This tells you when the data was last updated. Information added after the extract

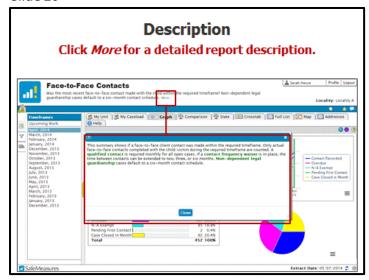

Slide 27

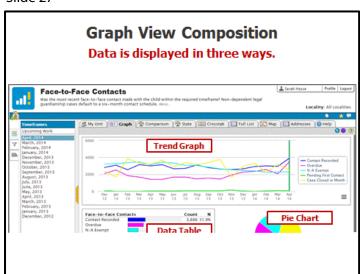

#### **Graph View**

In graph view, the report data are displayed three ways:

- Graph
- Data Table
- Pie Chart

The graph displays data for a given report over time.

The table and pie chart show the data for the selected timeframe. Changing the timeframe will change the data.

Slide 28

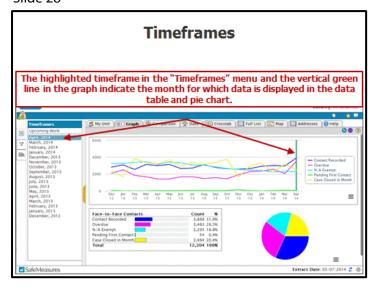

#### **Changing Timeframes**

When you open a report, most often the data for the most recently completed time period is displayed.

The vertical green line in the trend graph indicates which timeframe the data table and pie chart is showing.

The trend graph includes complete months. On some reports, there will be an "Open on Date" or "Month to Date" timeframe as well. After the first of a month, switch to one of these to see cases for the current month (not

shown). The timeframe matches the "Investigations Included" in the report definition.

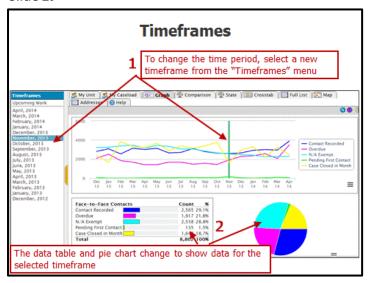

#### **Change Time Period**

To change the timeframe, click on a new timeframe from the "Timeframes" menu on the left.

When you change the timeframe, the table and pie chart redraw with the data for the new timeframe.

Slide 30

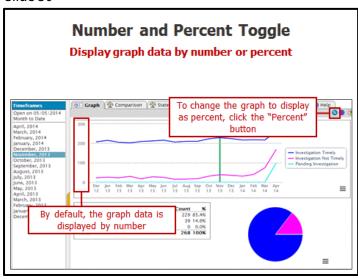

# Display graph data by number or percent

Notice that the data in the graph is displayed by number in the Y axis. You can change the graph to display by percentage by clicking the **Percent/Number** toggle.

Slide 31

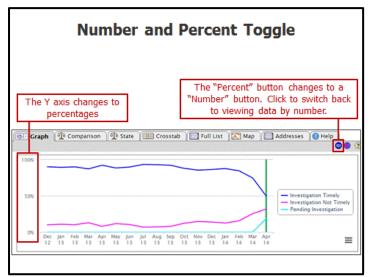

#### **Graph Data Display: Percent**

The percentage display gives a truer representation of the actual trend. Since the total number of cases or investigations vary from month to month, the number view can appear to fluctuate widely.

Note that this icon changes to **Number** after you click it.

To change back to displaying the graph data by number, click the **Number** button.

Trainer Note: Click on April 2014 to return to the current month prior to advancing to the next slide.

Slide 32

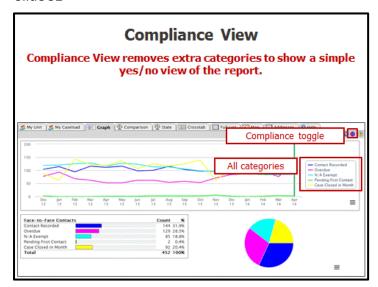

SafeMeasures will show all cases in a report but not all are used to calculate compliance with a standard.

The compliance view removes extra categories to show a basic yes/no view, e.g., Contact Recorded and Overdue.

**Switching to Compliance View** 

Click the **Compliance** icon (the icon will change to **All Values**).

Non-yes/no categories (e.g., N/A Exempt, Case Closed in Month) are

removed, and the graph redraws with just yes/no categories.

Click **All Values** icon to redisplay all categories.

#### **Notes:**

The compliance view will not be on all reports.

The compliance view only applies for historic timeframes, not upcoming.

Slide 33

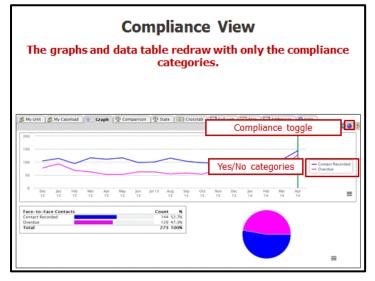

The compliance view removes extra categories to show a basic yes/no view, e.g., Contact Recorded and Overdue.

**Switching to Compliance View** 

Click the **Compliance** icon (the icon will change to **All Values**).

Non-yes/no categories (e.g., N/A Exempt, Case Closed in Month) are removed, and the graph redraws with just yes/no categories.

Click All Values icon to redisplay all

categories.

#### **Notes:**

The compliance view will not be on all reports.

The compliance view only applies for historic timeframes, not upcoming.

Slide 34

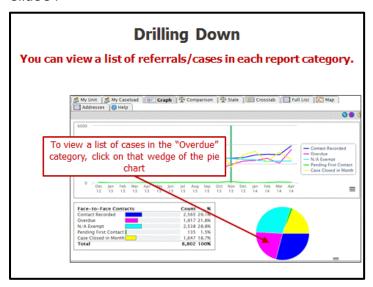

Trainer Note: Be sure to change back to April 2014.

# Drill Down to Cases and Investigations

For each report category, you can view a list of cases/referrals in that category.

If you want to see which cases are in the Overdue category, click on that wedge of the pie chart to view a list of cases in this category. You are always able to see the underlying case information for any report, i.e., which cases are compliant or non-compliant and why.

Slide 35

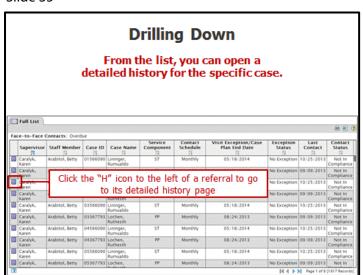

# Drill Down to Cases and Investigations

To see more detail on any investigation or case in a list, click the **History** icon to the left. This will bring up the referral or case history.

Slide 36

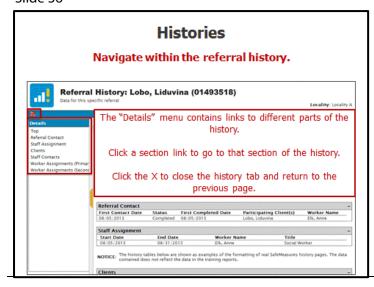

#### **Detailed History**

The history opens in a new window.

#### **Navigate Within the history**

The "Sections" menu contains links to different parts of the history. Click a section link to jump to that section of the history.

Histories pull information from many different screens in CWS/CMS into one concise summary. Information you can find on the history screen includes

#### the following:

- Address
- Case type
- Case start dates
- Placement information
- Contact information
- Assignment history
- Education information
- And much more

To close the history window, click the "Close" button at the top left.

Trainer Note: Advise staff to make sure the new screen is maximized in the browser window (upper right corner of the browser). They will know if not maximized by the appearance of the screen as a small box and will be unable to see details.

Trainer Note: The histories in the training site are not complete. Advise trainees that their live histories will include much more information than what is shown here.

### Slide 37

# Hide categories from the graph by clicking a category label. Reset Zoom Reset Zoom

You can hide categories on the trend graph.

- Click on any category label to remove those categories from the trend graph.
- The graph will redraw without that plot line.
- Click the category label again to redisplay it.

**Optional**: Let's pause and work through some quick exercises as a group.

*Trainer: Go to slide 101 and talk through the exercises.* 

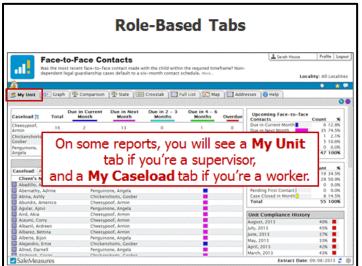

On many reports, you will see two role-based tabs: **My Unit** and **My Caseload**. These tabs contain a series of dashboards that show you the status of your unit or caseload for the report.

These tabs are pre-filtered to your caseload or unit, based on your CWS/CMS login. If you do not have an active caseload or unit, you will not see these tabs.

#### My Unit

The **My Unit** tab is a series of

dashboards that show you the status of your unit's caseload for this report.

#### Slide 39

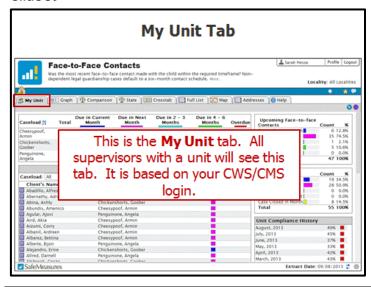

#### Slide 40

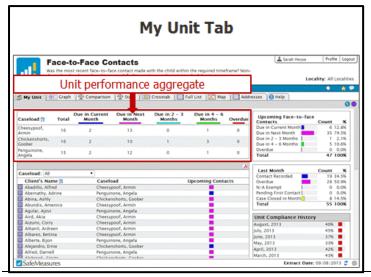

The top panel shows an aggregate of unit performance for this report. You'll see each worker's total caseload count, then counts of cases in each category.

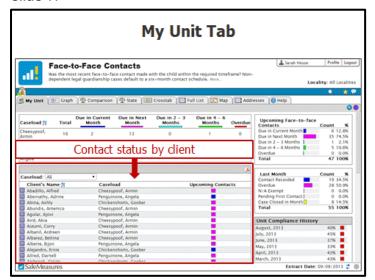

The bottom panel shows the contact status for all clients in your unit. The colors indicate the contact status. Hover over a box to see details.

#### Slide 42

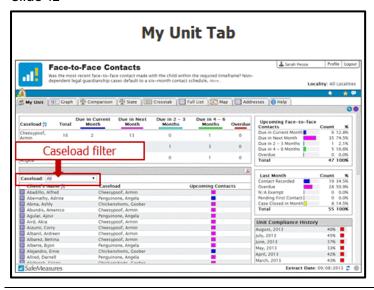

By default, this dashboard shows clients for all of your workers. Filter to a worker with the drop-down box.

#### Slide 43

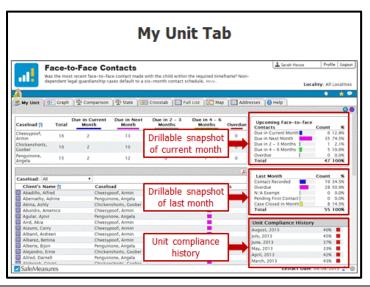

Top: You can see the current month's performance in this dashboard. All categories are drillable (i.e., you can click on a category to see a list of all cases in that category).

Middle: You can see the last month's performance in this dashboard. All categories are drillable (i.e., you can click on a category to see a list of all cases in that category).

Bottom: This dashboard shows your unit's compliance history in past months.

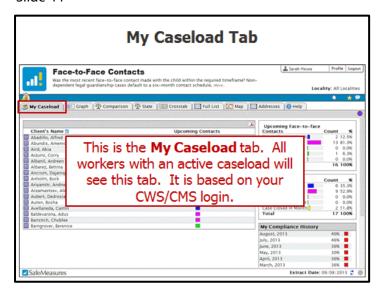

### My Caseload

This dashboard is a color-coded, at-a-glance representation of your upcoming work. Each report will have different columns specific to what the report measures. Here are common columns:

**Client's Name:** This is the name of your client.

**[Contact] Due:** This column is color-coded based on the status of each client. Hover over each box to see the status.

**Last [Contact]:** This is the date of the last recorded contact or other action (depending on the report).

**Due Date:** This indicates the due date for the required action.

#### Slide 45

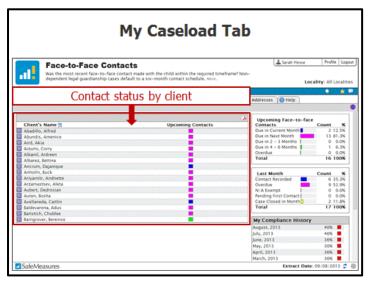

This panel shows the contact status of all clients in your caseload. The colors indicate the contact status. You can hover over a box to see details.

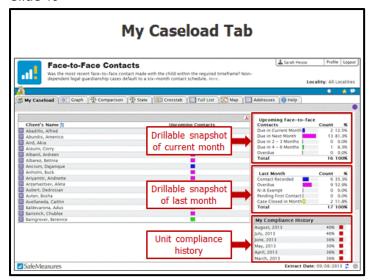

Top: You can see the current month's performance in this dashboard. All categories are drillable (i.e., you can click on a category to see a list of all cases in that category).

Middle: You can see the last month's performance in this dashboard. All categories are drillable (i.e., you can click on a category to see a list of all cases in that category).

Bottom: This dashboard shows your unit's compliance history in past months.

Slide 47

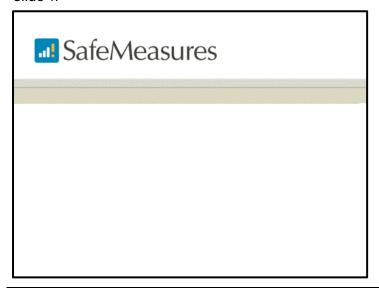

Slide 48

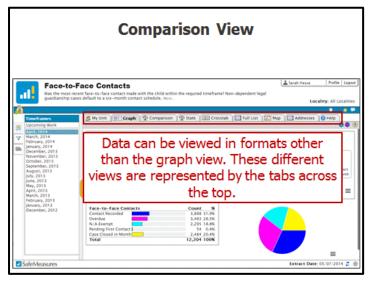

There are other data views besides the graph view. These other views are indicated by the tabs located above the data display.

Trainer Note: Before moving on to Comparison View, review the title of the report, the question being asked and the cases included. The question in this report is: Was the most recent face-toface contact made with the child within the required timeframe?

Note that in the Timeframes box, there is an **Upcoming Work** timeframe. This is an upcoming view

that shows when the next face-to-face contact with a child is due, as well as clients whose contacts

are currently overdue.

*Trainer Note: Choose the* **Upcoming Work** timeframe.

Slide 49

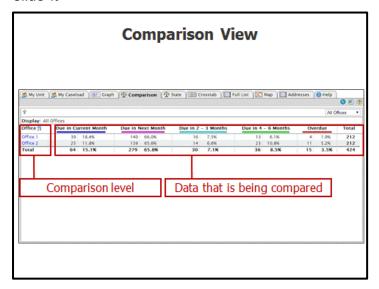

- Filter (later in training)
- Subset (later in training)
- Percent view (later in training)
- Sort

We are going to take a closer look at the Comparison view.

To go to comparison view, click on the Comparison tab.

Comparison view breaks the report data down by category and displays it in table form so you can easily make comparison across offices, units, or caseloads.

You have many of the same options that we saw in the graph view:

Change timeframe

#### **Default Comparison Level**

In most instances, the comparison view will default to comparing the data across offices. The level that your display defaults to will be the highest level at which there is more than one option, and you have user rights to access. For example, if your region has only one office, the comparison view would default to comparing across units/supervisors.

Slide 50

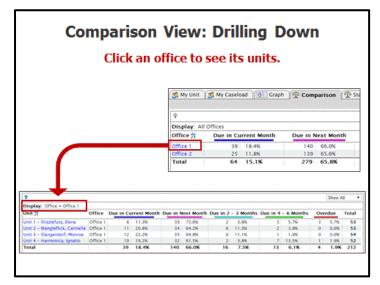

#### **Drill Down**

You can control the level of comparison. You can either expand your comparison or you can narrow your comparison.

To narrow your comparison, you will drill down.

To narrow your comparison to all units within one particular office, click on the name of the office. This will display a comparison of all units in that office.

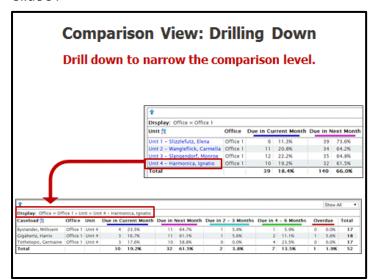

To further narrow your comparison to all workers within one particular unit, click on the name of the unit. This will display a comparison of all workers in the selected unit.

You can drill further by clicking on a worker's name (not shown). You can then see that worker's caseload. You can also access histories from that list.

Slide 52

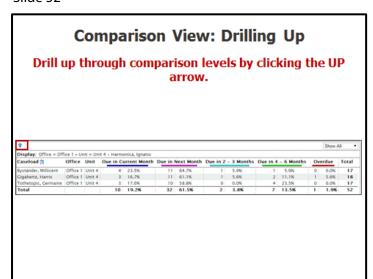

#### **Drill Up**

To drill back up, click the **Up** icon until you get to the desired level.

Slide 53

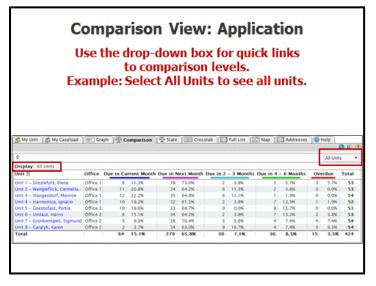

#### **Show All**

Just as you can narrow your comparison, you can expand your comparison.

Click the "Show All" drop-box, then select an option:

- All Localities
- All Offices
- All Units
- All Caseloads

If you select "Unit," the resulting comparison will show all units in all

offices (shown).

If you select "All Caseload," the resulting comparison will show all caseloads in all units in all offices (not shown).

Slide 54

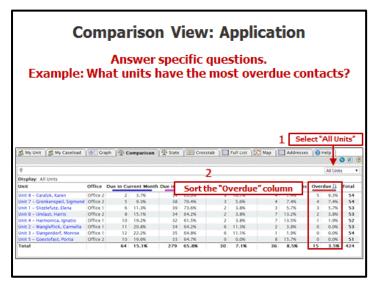

Once you have navigated to your desired comparison level, you can begin to make comparisons.

For example, you may want to compare overdue contacts among all units.

- Click Show All and select Units
- Sort the **Overdue** column
- Look at the numbers in that column. The units with the most overdue contacts will be at the top of the list.

**Optional:** Let's pause and go through some exercises as a group.

Trainer: Go to Slide 108 for the comparison exercises.

Slide 55

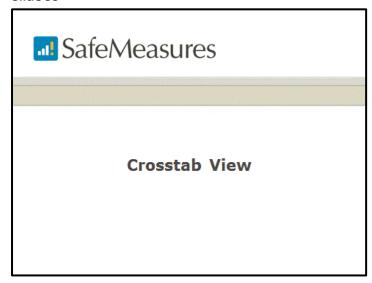

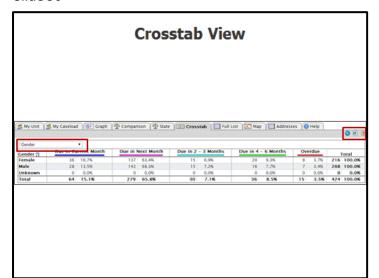

The Crosstab View allows you to compare report data against another variable such as race, gender, case plan, etc. These variables are usually the same as the subset options.

- Choose a variable from the dropdown box.
- Toggle between percent and number view; remove categories not related to compliance; export to Excel; or view help.

#### Slide 57

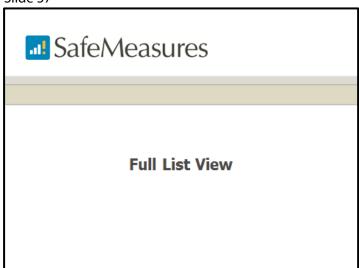

#### Slide 58

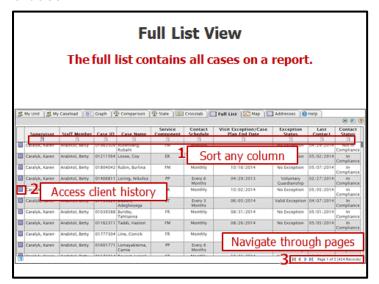

The **Full List** is similar to the list you see when you drill into a category, but the full list view displays all cases in a report, regardless of how they're categorized.

Common information includes:

- Assigned supervisor/worker
- Client information (ID, name, etc.)
- Service component
- Last action date (contact, case plan, etc.)

- Any other basic info that supports why the case is in the report
- Each column is sortable.
- Each item in the list has a link to the client's history page (the **H** icon).
- Navigate through pages in the bottom right. You can also see the total number of records in the list.

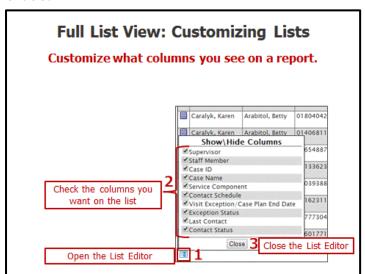

You can hide columns on any list view. SafeMeasures will remember your preference when you open this list.

- To show/hide columns, click the Show/Hide Columns icon.
- Check or uncheck a box to hide/show that column.
- Click **Close** to return to the list.

#### Slide 60

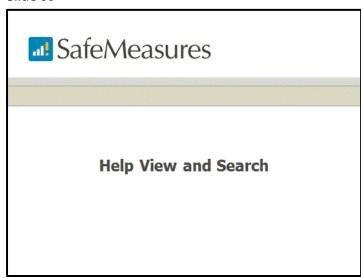

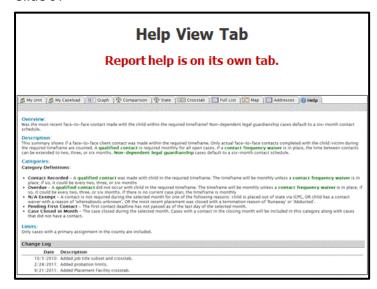

The Help tab contains all help for a report:

- Description
- Overview
- Limits
- Change log

Always check Help first if you don't understand a report!

#### Slide 62

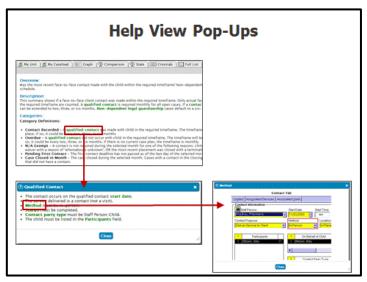

Any green link will contain a pop-up with further detail, often with screenshots of where data comes from in CWS/CMS.

#### Slide 63

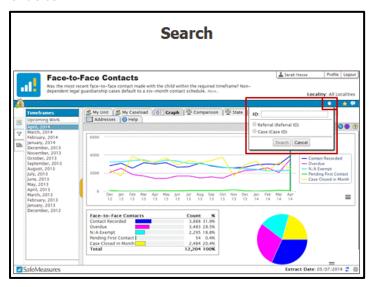

The **Search** icon (magnifying glass) is on most pages in SafeMeasures. It can be found in the blue bar on the right. You can search for the following:

- Referral ID
- Case ID

**Note:** The training site only includes two search options. Your live site will have others.

Searching for a referral or case ID:

- Enter an ID.
- Select the ID type (referral or case).

- Click Search.
- The history opens in a new tab or window.

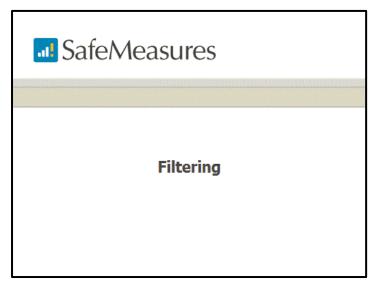

Trainer note: Switch to the Time to Investigation by Referral report before advancing slides.

Slide 65

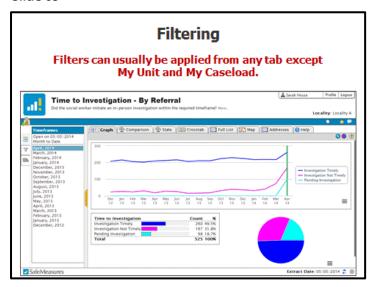

When you open a measure, it displays data for your entire region (or your entire office, depending upon where you are located).

Most often, you will want to be more specific than this. For example, you want to see how your own unit is doing with this report. This is where filtering comes in. By applying a filter, you can exclude data you aren't interested in, and display only the data that is relevant to you.

Filters are possibly the most useful tool in SafeMeasures to help workers

and supervisors get at the information they need most for their day-to-day work.

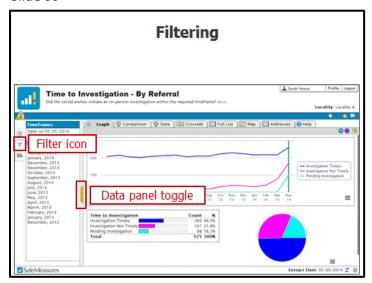

The yellow tab toggles between showing/hiding the timeframes and data panel. The filter icon is located in the data panel.

Trainer Note: Demonstrate hiding and showing the data panel.

Slide 67

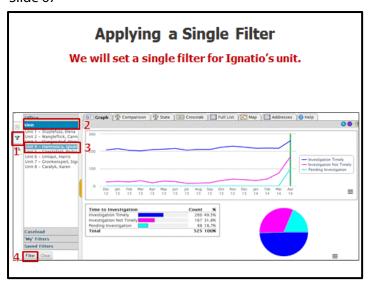

- Click the Filter icon to display a list of filter categories
- Click a category to see its options
- Click the desired option (Ignatio)
- Click Filter

Slide 68

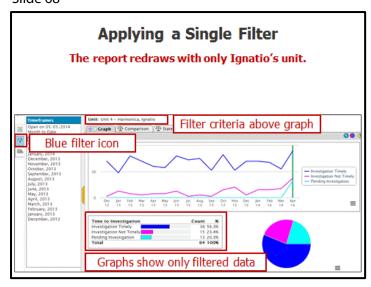

There are multiple visual cues that indicate a filter has been applied to the report.

- The filter icon is blue.
- The filter criteria are displayed above the graph.
- The graphs and data table will redraw with only the filtered data.

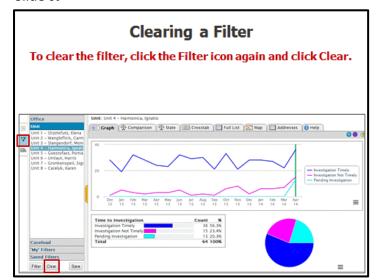

To return to all data:

- Click the filter icon
- Click Clear

#### Slide 70

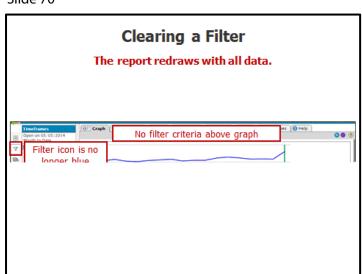

There are multiple visual cues that indicate a filter has been cleared from the report.

- The filter icon is not blue.
- The filter criteria are no longer displayed above the graph.
- The graphs and data table will redraw with all data.

Slide 71

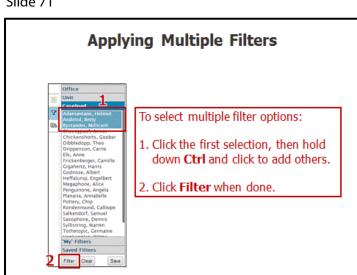

Applying multiple filters:

- Click the filter icon and:
- Click the first selection. Hold down the Ctrl key as you select other options.
- Click Filter.

Slide 72

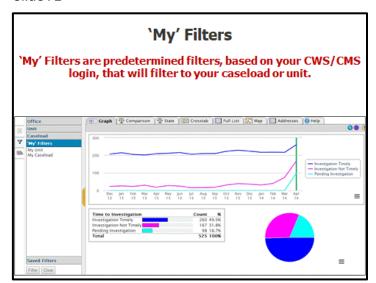

There are other, easier ways to filter a report.

Trainer Note: Most workers and supervisors will only need to master applying the 'My' Filters.

SafeMeasures has built-in filters based on your CWS/CMS login that will show just your caseload or just your unit.

These filters are only available if SafeMeasures knows your CWS/CMS login.

Slide 73

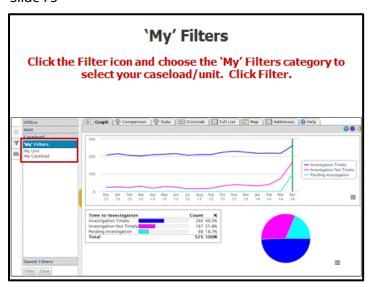

If you have an active caseload, you will see **My Caseload**. If you are a supervisor, you will see **My Unit**. Supervisors may also see **My Caseload** if they have a caseload.

Apply either the My Unit or My Caseload filter just like any other filter. The graphs and data table will redraw with just your unit or caseload (not shown).

Slide 74

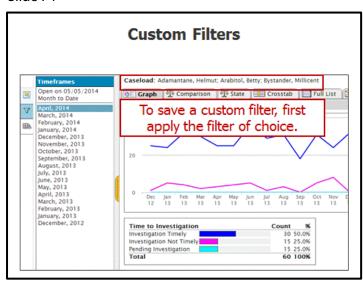

You can also save a custom filter for easy access to multiple units or caseloads. This can be helpful for workers who are covering a coworker's caseload, or for a supervisor who wants to look at just a portion of her unit's caseloads.

Start by applying a caseload filter for Helmut, Betty, and Millicent.

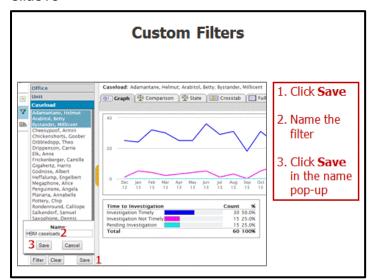

Click the filter icon again. You will now see a Save option.

- Click Save.
- Name the filter.
- Click Save in the Name pop-up.

Slide 76

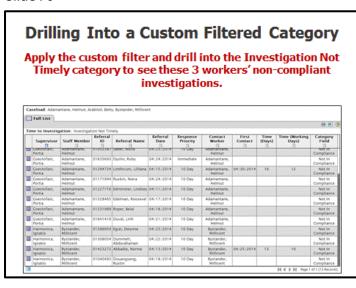

With your custom filter applied in the graph view, you can click on a pie wedge to generate a filtered list view. Any filter you apply in graph view will stay in effect when you generate a list view by drilling down.

**Step 1:** Click on a wedge of the pie chart (*Trainer Note: Not shown, but demonstrate*).

**Step 2:** The list view will load, displaying only the referrals in the selected category for the filtered caseloads.

You can further drill down to a detailed referral history by clicking on the **H** icon.

Slide 77

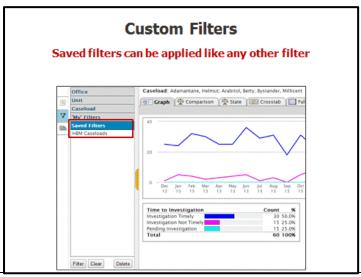

All saved filters are stored in the **Saved Filters** category. These can be applied and cleared just like any other filter.

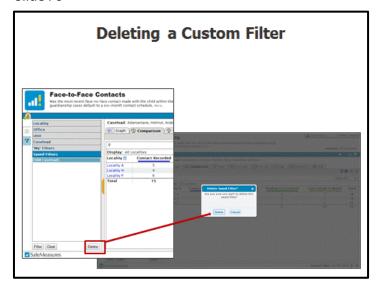

Delete a saved filter by highlighting it and clicking **Delete**. Click **Delete** to permanently delete the saved filter. Click **Cancel** to keep the filter.

**Optional:** Let's pause and go through some exercises as a group.

Trainer: Go to Slide 116 for the comparison exercises.

Slide 79

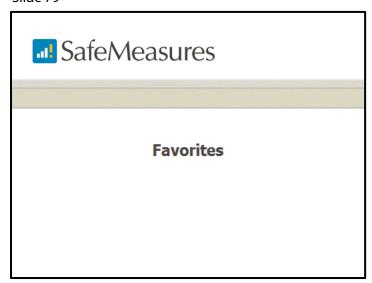

Slide 80

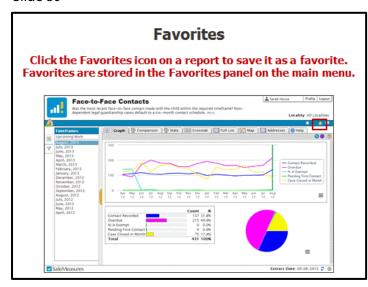

The Favorites icon (the star) can be found on almost every page of SafeMeasures.

- Saving a report as a favorite is like bookmarking a website.
- Favorites are an ideal way to quickly access the reports you use most often.
- Favorites also allow you launch a specific report view (e.g., multiple caseloads) without having to apply a filter every time you open the report.

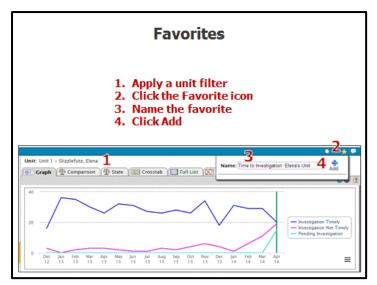

You can set more than one favorite for the same report. For example, you can set two favorites on this report for two separate offices.

Example: Setting this report as a favorite for two different units.

- Apply a unit filter
- Click the Favorite icon
- Type in a name for the report
- Click Add

Slide 82

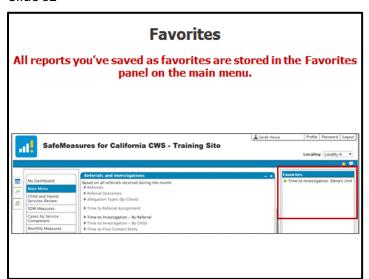

All favorites are stored in the Favorites panel on the main menu.

Slide 83

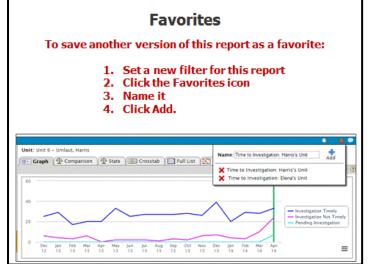

You can save a report with any combination of filters and/or subsets.

Trainer Note: To demonstrate, you will have to clear the first filter before setting the new filter.

- Set the new filter
- Click the Favorite icon
- Give the favorite a new, unique name
- Click Add.

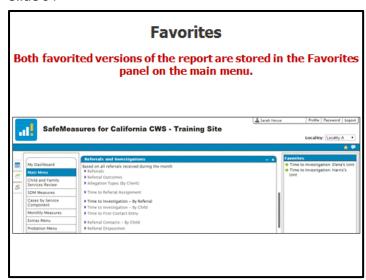

#### Slide 85

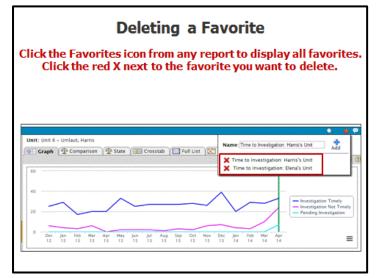

You can delete a favorite for any report from any other report in SafeMeasures. That is, no matter what report you are in when you open the Favorites list, you will see a list of all favorites, not just favorited versions of the current report.

To delete a favorite, click the **X** next to the favorite.

#### Slide 86

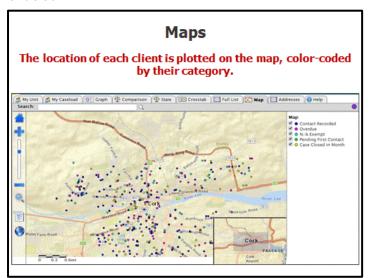

Some reports will feature a map view, which plots the location of all clients in the report. They will be color-coded in different ways depending on the report, but generally they will be plotted based on how they are categorized in the report.

Navigation works just like other popular Internet-based maps. (Demonstrate panning and zooming)

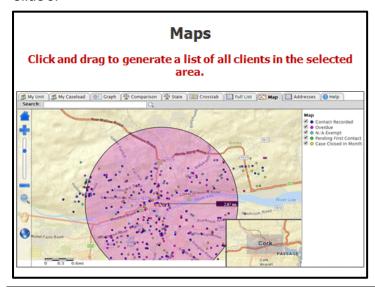

Use the list generator (the list icon) to create a "rip and run" list. Activate the list generator and click and drag to draw a circle around the cases you want to see in list form. A new tab will open with a list of the clients, along with pertinent information.

Trainer Note: Demonstrate the click and drag, but note that the list might not be fully functional. This is in development on the training site. It is still worth mentioning and demoing, since the feature is available in their live system.

#### Slide 88

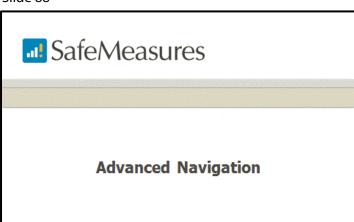

If time allows and you have a computer-savvy group, here are a few extra features that will help users customize their SafeMeasures menus and report views.

#### Slide 89

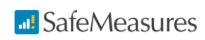

## **Menu Customizing**

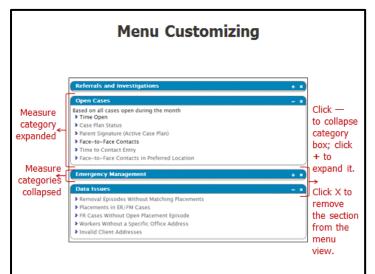

#### **Collapse/Expand Feature**

Each category of reports appears in its own individual box within the main menu. Each category box can be collapsed and expanded.

Clicking on the minus sign will collapse the category box. Clicking the plus sign will expand the category box.

#### Slide 91

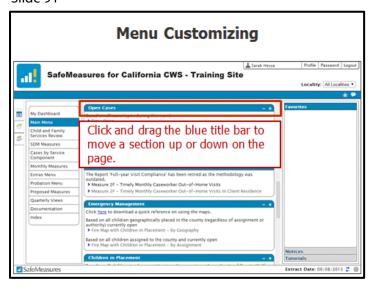

#### **Section Rearranging**

You can customize the order of the sections on your menu. Click and drag the blue title bar to move it up or down.

#### Slide 92

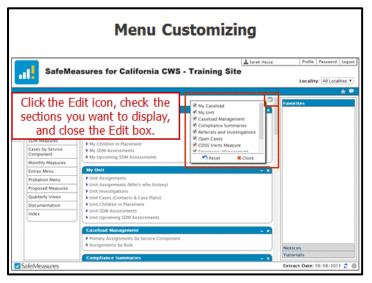

#### **Menu Editor**

Click the menu Edit icon to choose which sections to display.

Click Reset to return the menu to the default (all sections, original order).

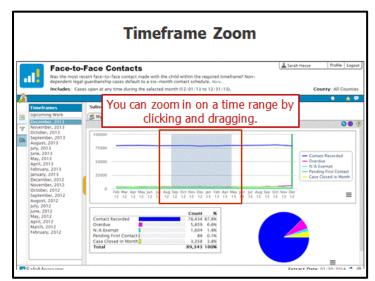

You can zoom in on a range of months on the trend graph. Click and drag your mouse across the desired range of months.

Slide 94

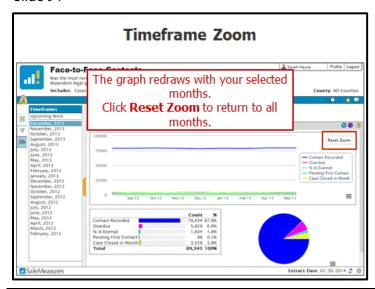

The graph will redraw with your selected range of months. Click **Reset Zoom** to return to all timeframes.

Slide 95

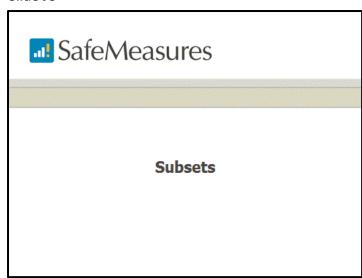

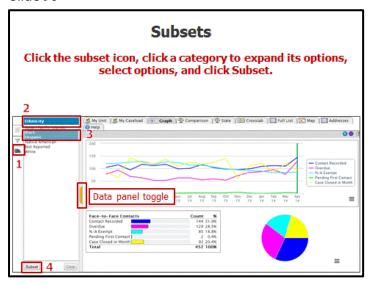

**NOTE:** You can select options from multiple categories.

Subsets let you view sub-populations of the report cohort (e.g., gender or race).

#### **Applying a Subset**

**Note:** If the Data Panel is not visible, click the yellow tab to display it.

- Click the Subset icon.
- Click a subset category.
- Select the values you wish to view. Use the Ctrl key to select multiple values in a category.

• Once you have selected values from whichever categories (e.g., Hispanic clients with FR service components), click **Subset**.

#### Slide 97

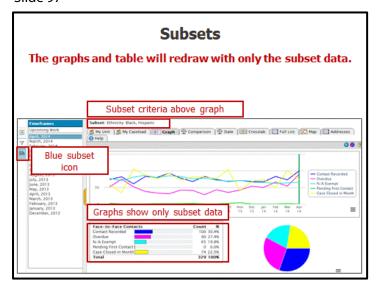

After a subset is applied, the subset icon turns blue to indicate that there is an active subset on the report. The subset criteria will be displayed above the report.

# Click the subset icon, click a category to expand its options, select options, and click Subset. Subsets Click the subset icon, click a category to expand its options, select options, and click Subset. Subsets Cresstab Full List Map Addresses Full List Map Addresses Full List Map Addresses Full List Map Addresses Full List Map Addresses Full List Map Addresses Full List Map Addresses Full List Map Addresses Comparison Map Addresses Full List Map Addresses Full List Map Addresses Full List Map Addresses Comparison Map Addresses Comparison Map Addresses Full List Map Addresses Comparison Map Addresses Comparison Map Addresses Full List Map Addresses Comparison Map Addresses Comparison Map A

#### Clearing a Subset (not shown)

- Click the Subset icon.
- Click Clear. Doing so will clear all selected subset criteria.

Slide 99

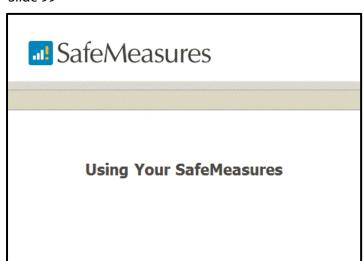

Now that you've had some practice with the demo version of SafeMeasures, you will login to your jurisdiction's SafeMeasures, where you will see your own data.

For the next hour or so, you will be presented with questions and you will have the opportunity to use SafeMeasures in a way that is directly useful to you.

Slide 100

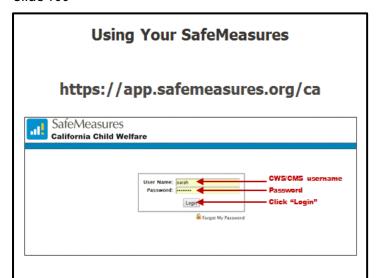

## password.

#### Login to Your SafeMeasures

#### https://app.safemeasures.org/ca

To login to your SafeMeasures:

- Enter your CWS/CMS username
- Enter your password
- Click the "Login" button

If this is the first time you have logged in to your SafeMeasures account, enter the default password of "password." You will then be taken to a change password screen where you will choose your own SafeMeasures Passwords must be six characters or more, and they are case sensitive.

### Slide 101

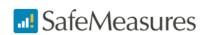

# **Application Exercises**

## Slide 102

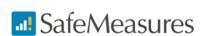

Basic Measure Exercises

Please use the measure "Time to Investigation - By Referral" for these exercises.

#### Slide 103

#### **Basic Measure Exercises**

How is the county doing with time to investigation for the current timeframe (Open on ...)?

 Look at the data table and compare the "Timely" and "Not Timely" numbers

#### **Basic Measure Exercises**

# Which month has the highest percentage of investigations that are not timely?

- Click back to the last completed month (April 2014)
- · Change to view data in percent
- In the trend graph, identify which month corresponds to the highest point on the "Investigation Not Timely" line

#### Slide 105

#### **Basic Measure Exercises**

# In April 2013, what percent of investigations were in compliance?

- · Change timeframe to April 2013
- · Look at "Investigation Timely" percentage in data table
- QUICK METHOD: If you hover your mouse pointer over a point on the graph, a popup will appear that contains the number and percent for the time period

#### Is this better or worse than the current timeframe?

- Make a note of the percentage from last year
- Change timeframe to current month
- Look at "Investigation Timely" percentage in data table

#### Slide 106

## **Basic Measure Exercises**

# In the Month to Date timeframe, which referrals are not timely?

- Make sure you have the Month to Date timeframe selected.
- Click the "Investigation Not Timely" wedge of the pie chart to drill down to the list view of referrals in this category.

### **Basic Measure Exercises**

# For January 2014, which referral has the greatest number of days until the first contact?

- · Change the timeframe to January 2014
- Go to the list view and sort descending by "Time (Days)"
- The referral with the greatest number of days to first contact will be at the top of the list.

### Slide 108

### **Basic Measure Exercises**

# Look at the detailed history for this investigation

- Click the **H** (history) icon to the left of the referral
- · Look over the details of the referral history

### Slide 109

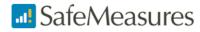

# **Comparison Exercises**

## **Comparison Exercises**

#### Which worker is carrying the most cases?

- · Click "Show All" and select "Caseload"
- · Sort descending by "Total"
- The worker with the most cases appears at the top of the list

#### Slide 111

## **Comparison Exercises**

# Which worker has the best performance for contacts made?

- · Keep all caseloads showing
- · Click the "Percent" button to display data by percent
- Sort descending by "Contact Recorded"
- The worker(s) with the greatest percentage of recorded contacts appears at the top of the list

#### Slide 112

## **Comparison Exercises**

# Which unit has the lowest percentage of recorded contacts?

- Keep the data display in percent
- Click "Show All" and select "Units"
- Make sure the list is sorted in ascending order by "Contacts Recorded"
- The unit with the lowest percentage of recorded contacts appears at the top of the list

# **Comparison Exercises**

# Within this unit, identify the worker with the lowest number of recorded contacts.

- Click on the unit name with the lowest contact percentage
- · Click the "Number" button
- · Sort ascending by "Contacts Recorded"
- The worker with the lowest number of recorded contacts appears at the top of the list

#### Slide 114

### **Comparison Exercises**

# For the worker with the fewest recorded contacts, which contacts were missed?

- Click on the name of the worker with the fewest recorded contacts
- Find those cases in his/her caseload that have "0" in the "Contact Recorded" column

#### Slide 115

## **Comparison Exercises**

# Pick one of these cases, and identify when the child was last contacted.

- · Click on the name of a case with no recorded contact
- In the case history, go to the section titled "Staff Contacts with This Client"
- The last contact with this child appears at the top of this section

## **Comparison Exercises**

# How would you find the allegations on this child's original referral?

 You would use the search feature at the top of the case history to find the original referral Trainer: Return to Slide 53.

#### Slide 117

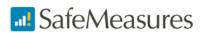

## Filtering Exercises

Please use the measure "Time to Investigation – By Referral" for these exercises.

Trainer Note: Ask everyone to clear all filters prior to beginning exercises.

#### Slide 118

## Filtering Exercises

Create a filter that includes one unit

#### How is that unit doing this month?

Look at the current month in the data table and on the trend graph

## **Filtering Exercises**

Create a filter that includes more than one unit

#### How are those units doing this month?

Look at the current month in the data table and on the trend graph

#### Slide 120

## **Filtering Exercises**

#### Save the current multi-unit filter

- · Click on the "Filter" tab
- · Click "Save"
- Give your filter a descriptive name
- · Click "Save"

#### Slide 121

## Filtering Exercises

Keep this saved multi-unit filter in place

Is the percentage of non-compliant investigations higher this month or last month?

- Click the "Percent" button
- For the "Investigation Not Timely" category, compare the points for this month and last month on the trend graph

# Filtering Exercises

## Clear your saved filter

- · Click on the "Filter" tab
- · Click "Clear"

### Slide 123

# Filtering Exercises

### Reload your saved filter

- · Click on the "Filter" tab
- Select "Saved Filters" from the dropdown menu
- · Select your saved filter from the list
- Click "Filter"

### Slide 124

# **Filtering Exercises**

#### Delete your saved filter

- · Click on the "Filter" tab
- Select your saved filter from the saved filters list
- Click "Delete"